# **BATILEC KEYBOX Boite à clés Guide de l'utilisateur**

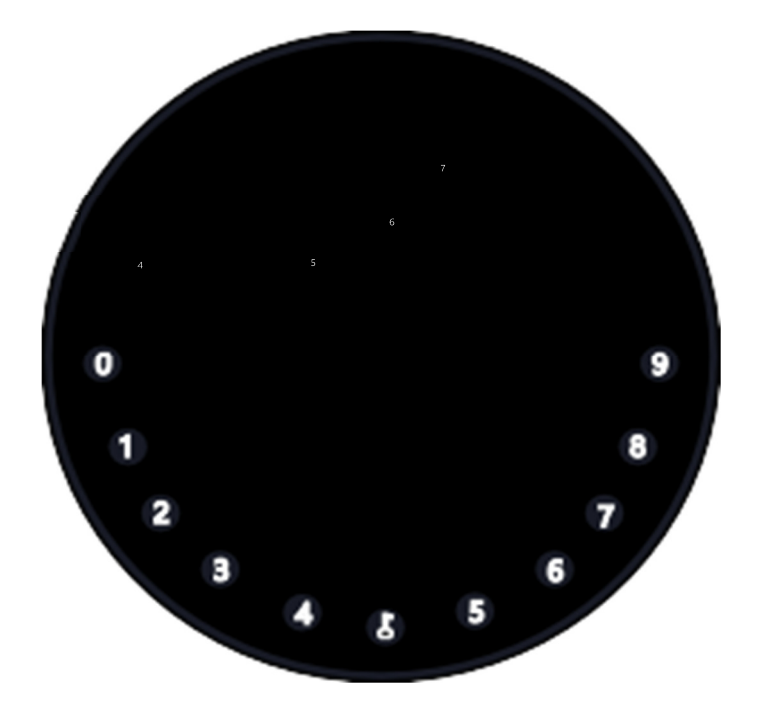

# **Ce que vous trouverez dans la boite**

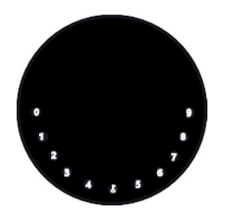

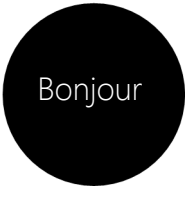

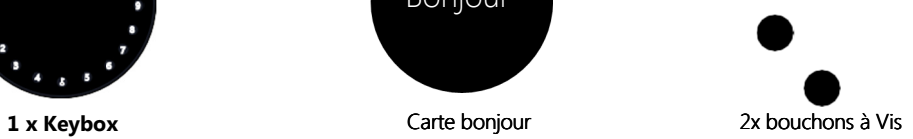

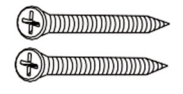

**2 x Vis de fixation 2 x chevilles 1 Outil Appairage** 

# **Spécifications**

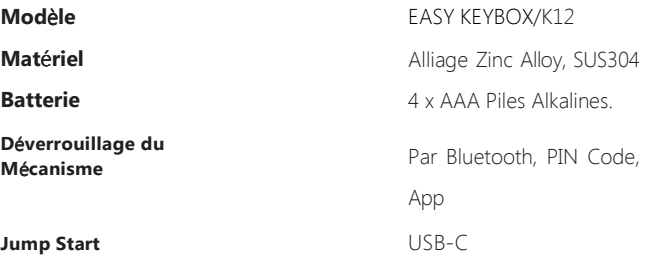

**Face Avant Int**é**rieur Dos**

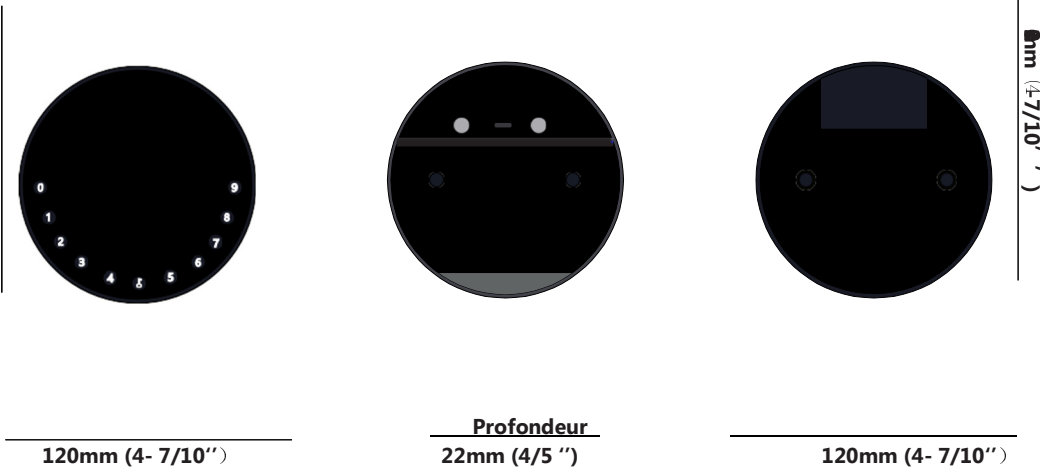

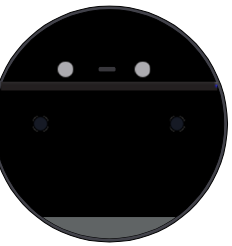

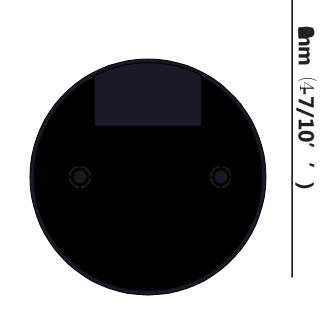

**Profondeur**<br>22mm (4/5 ")

# **Fonctionnalités**

#### **Ouverture & Fermeture**

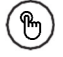

#### **D**é**verrouillage administrateur**

Définissez un Code Pin administrateur principal permettant la gestion du déverrouillage, des paramètres et des différentes fonctions, etc. Uniquement l'administrateur pourra changer le code Pin administrateur.

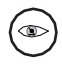

Ajoutez de 8 à 10 digits supplémentaires avant et après votre Code Pin pour augmenter la sécurité

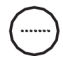

#### **D**é**verrouillage utilisateur**

La Keybox permet l'ajout jusqu'à 100 PIN Codes pour votre famille, vos amis, vos visiteurs,....

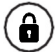

#### Anti-espionnage **Verrouillage automatique**

S'il n'y a pas de tentative d'ouverture pendant 10s, la Keybox se verrouillera automatiquement

Vous pouvez générer des codes provisoires à partir de l'APP pour donner accès par exemple à des livreurs de colis, des femmes de ménage, des locataires, à vos clés.

## **Contrôle à partir du Smartphone**

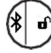

#### **D**é**verrouillage Bluetooth** à **partir de l**'**App Codes provisoires**

Avec votre Smartphone, vous pouvez déverrouiller la Keybox en appuyant sur la touche « Appuyez pour déverrouiller » de l'APP

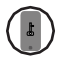

#### **Mode administrateur depuis l**'**APP**

A partir de l'App, vous pouvez définir le code PIN administrateur de la Keybox, et en ajouter/supprimer des utilisateurs avec leur propre code PIN.

## **Batterie (piles)**

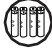

#### **Dur**é**e de vie de la batterie**

La Keybox fonctionne avec 4 piles AAA (non fournies). La durée de vie de la batterie est d'environ 12 mois en fonction de l'usage qui en est fait.

Pour cela, choisissez des piles de bonne qualité.

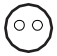

#### **Faible consommation**

L'utilisation du Bluetooth Low Energy permet la mise en veille de la Keybox si aucune opération n'est effectuée.

## **Urgence & Sécurité**

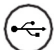

#### **Alimentation d**'**urgence**

Si la batterie est complètement vide, il est possible d'alimenter la Keybox en connectant une batterie de secours sur le connecteur USB C se trouvant sous le cache gris sous la Keybox. Vous pourrez ainsi l'alimenter et l'ouvrir avec votre Code

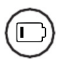

#### **Batterie faible**

Quand les piles seront très faibles, le système vous avertira qu'il est temps de les remplacer.

#### **Verrouillage du syst**è**me**

Le système se verrouillera automatiquement pendant 5 minutes si 5 mauvais codes PIN sont rentrés à la suite.

# **Démarrage rapide**

## **Etape 1>Installez les 4 piles**

>. Dévissez les 4 vis du couvercle des piles.

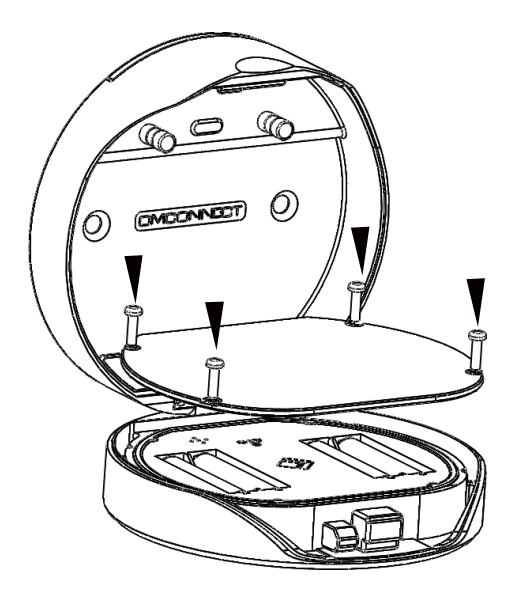

>. Insérez les 4 piles dans l'emplacement prévu.

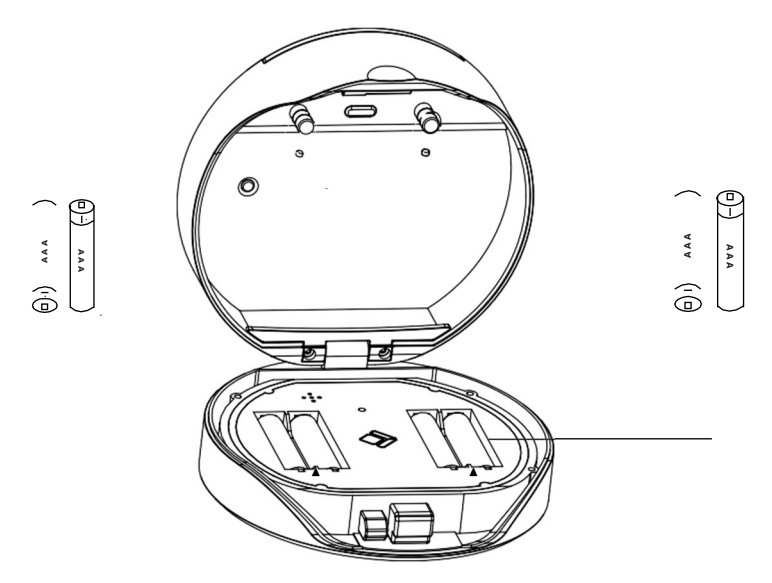

## **Etape 2>T**é**l**é**chargez l**'**APP Smart Life sur votre Smartphone**

**>1.** Scannez le QR Code ci-dessous et téléchargez/installez l'APP.

Vous pouvez également télécharger l'APP Smart Life sur l'Android Play store ou sur l'Apple store

Ensuite, allumez Bluetooth sur votre Smartphone.

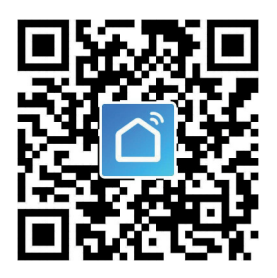

## **Etape 3>Ajouter un appareil**

**>1.** Après avoir créé un compte Smart Life, sur la page principale, cliquez sur « ajouter » ou sur le « + » en haut à droite

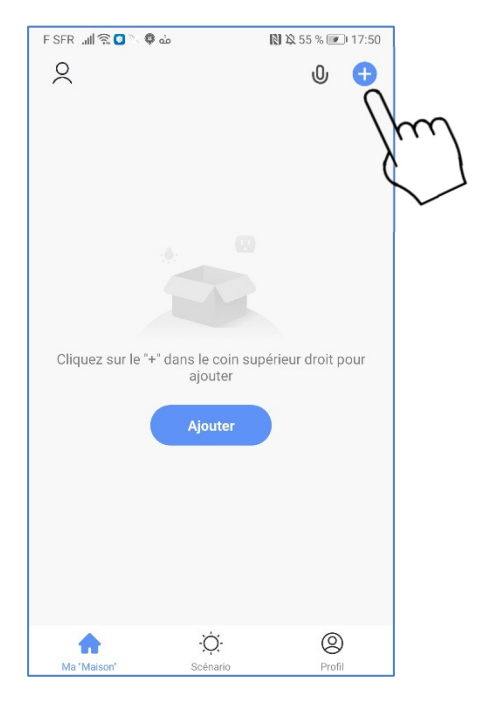

> **2.** Appuyez sur le bouton d'appairage situé dans le trou à côté des piles et maintenez-le jusqu'à ce que vous ayez entendu 3 bips.

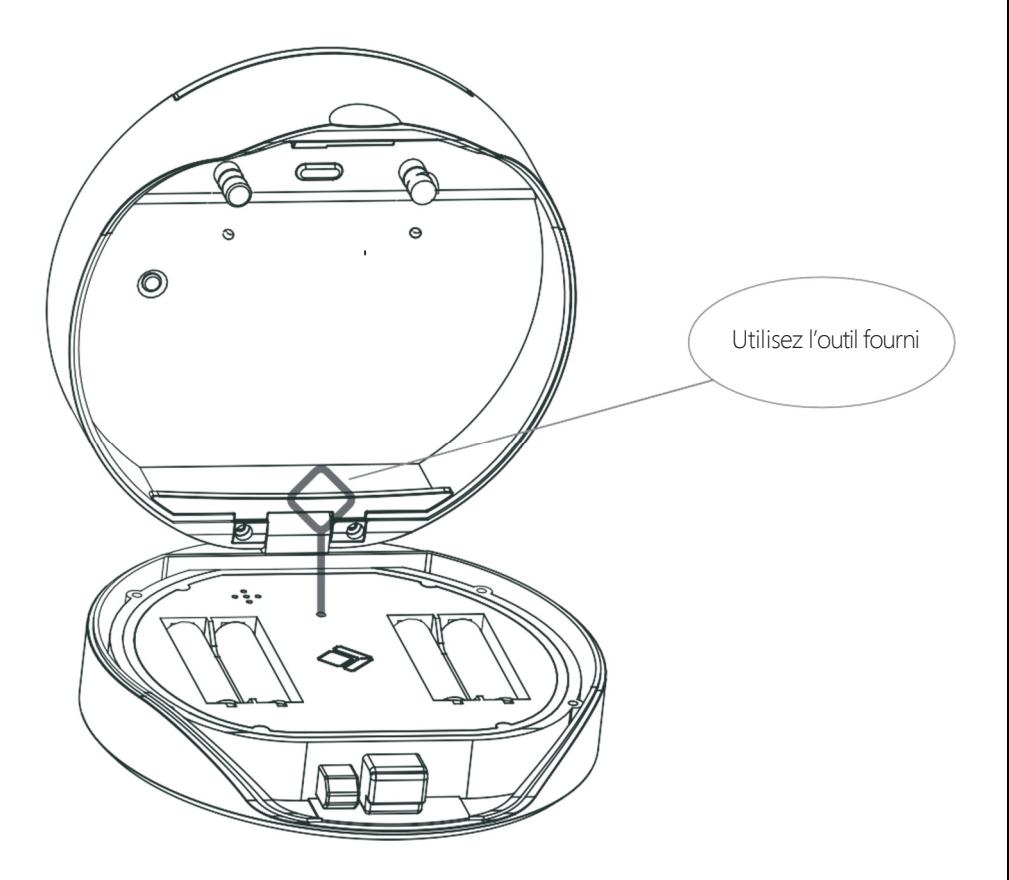

**>3.** Vous verrez votre Keybox (coffre à clés) apparaitre comme sur l'écran ci-dessous, cliquez alors sur « Aller sur ajouter »

Puis sur l'écran suivant appuyez sur « + »

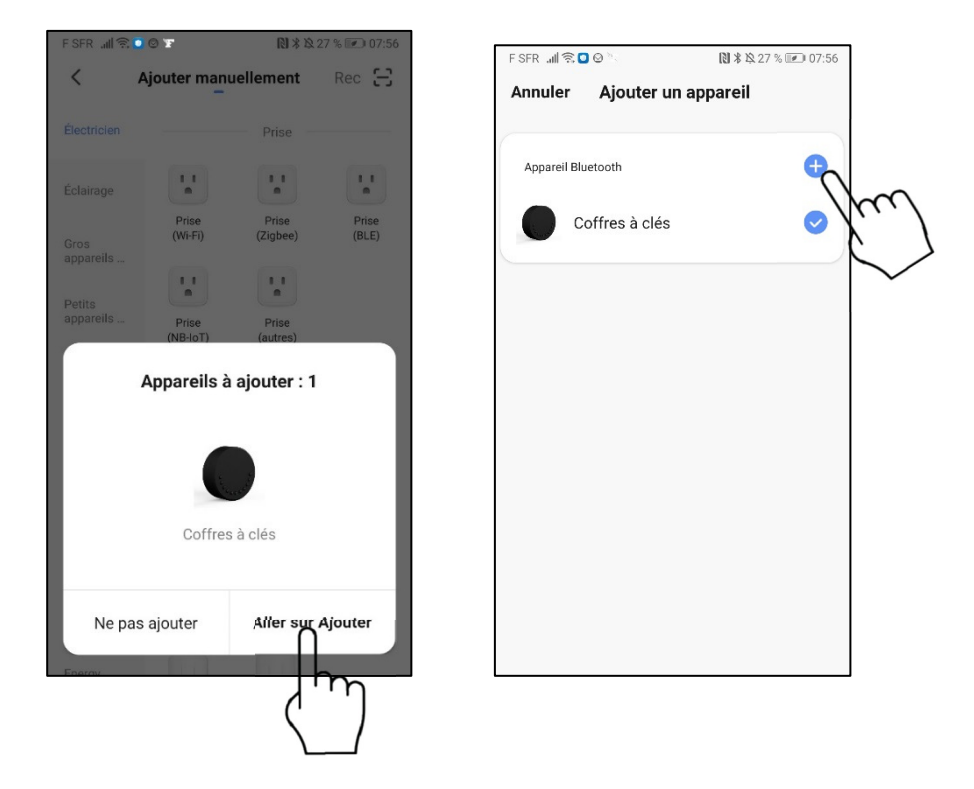

**>4.** La Keybox va alors se connecter à votre Smartphone après quelques secondes.

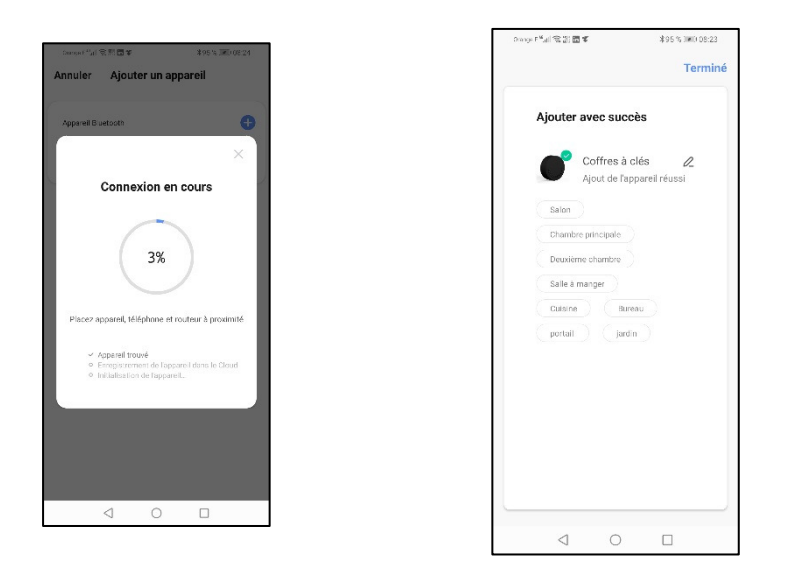

**>5.** Votre Keybox apparaitra alors sur l'écran principal de Smart Life Vous pouvez alors refermez le couvercle de l'emplacement des piles

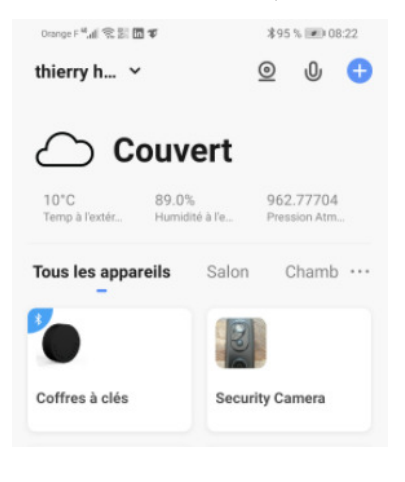

## **Etape 4>Changez le Code Pin Administrateur à partir de la Keybox**

Le Code Pin configuré en usine pour l'administrateur est 123456 Pour ouvrir la Keybox, tapez ce code suivi de la touche Entrée Pour changer ce code à partir de la Keybox, procédez comme suit En gardant la **Keybox ouverte** 

**ATTENTION ! Si vous sentez que vous devez forcer pour fermer la Keybox, ne le faites pas ! Vous pourriez ne plus l'ouvrir. Retapez simplement le Code Pin d'ouverture de la Keybox.** 

**>1. Appuyez sur le bouton Entrée et maintenez-le jusqu'à ce que vous ayez entendu 3 bips**

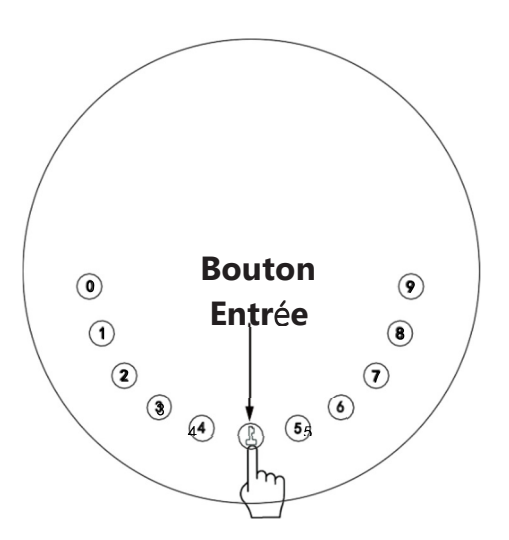

#### **>2.** Après avoir entendu les 3 bips, procédez comme suit:

Code PIN administrateur usine+ bouton Entrée+ nouveau code PIN administrateur+ bouton entrée

A la fin de l'opération, le bouton Entrée clignote une fois en vert.

Attention ! ne refermez jamais la Keybox, sans avoir fait le test ci-dessous :

Essayez votre nouveau code PIN (Code Pin+ bouton entrée). Le mécanisme d'ouverture doit se faire entendre. Si c'est le cas, vous pouvez refermer la Keybox et votre nouveau Code Pin est actif.

# **Autres possibilit**é**s** à **partir du clavier de la Keybox**

## Longueur Code PIN

Un Code PIN doit être de 6 chiffres (pas plus pas moins)

## Ajouter un Code PIN utilisateur

Appuyez sur le bouton Entrée et maintenez le pendant 3 bips, puis procédez ainsi : Code PIN Administrateur+ Entrée+ Code PIN Utilisateur+ Entrée+ Code PIN Utilisateur+ Entrée

## Modifier un Code PIN utilisateur

Entrée + 1 + Entrée, Code PIN à modifier + Entrée + Nouveau Code PIN + Entrée + Nouveau Code PIN + Entrée

## Supprimer un Code PIN utilisateur

Entrée + 2 + Entrée, Code PIN Administrateur + Code PIN à supprimer + Entrée

#### Supprimer tous les Codes PIN utilisateur

Entrée + 00000 + Entrée + Code PIN administrateur et attendez 3 secondes

### Chiffres virtuels- Anti-Espionnage

Vous pouvez ajouter des chiffres virtuels avant et après votre pour éviter tout espionnage pendant que vous êtes en train de taper le Code Pin. Par exemple si votre Code Pin est 123456, vous pouvez tapez 000123456789

## Verrouillage du système

La Keybox sera automatiquement inouvrable pendant 5 minutes si un mauvais Code PIN est entré 5 fois de suite.

#### Réinitialisation en mode usine

En cas de problème vous pouvez toujours réinitialiser la Keybox en appuyant sur le bouton d'appairage (avec l'outil fourni) pendant 5s jusqu'à ce qu'un long Bip se fasse entendre

# **Utilisation de l'APP Smart Life.**

Lancez l'APP Smart life et cliquez sur l'icône de la Keybox que vous voulez configurer, utilisez et gérer

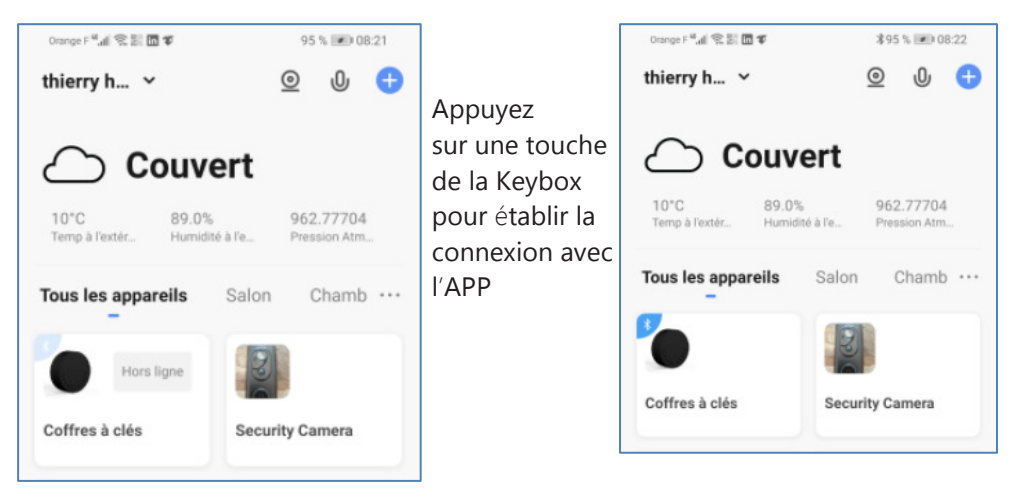

Une fois la connexion établie (l'icône Bluetooth passe en Bleu), cliquez sur l'icône de la Keybox que vous voulez configurer (Vous pouvez bien sur utiliser plusieurs Keybox dans l'APP Smart Life)

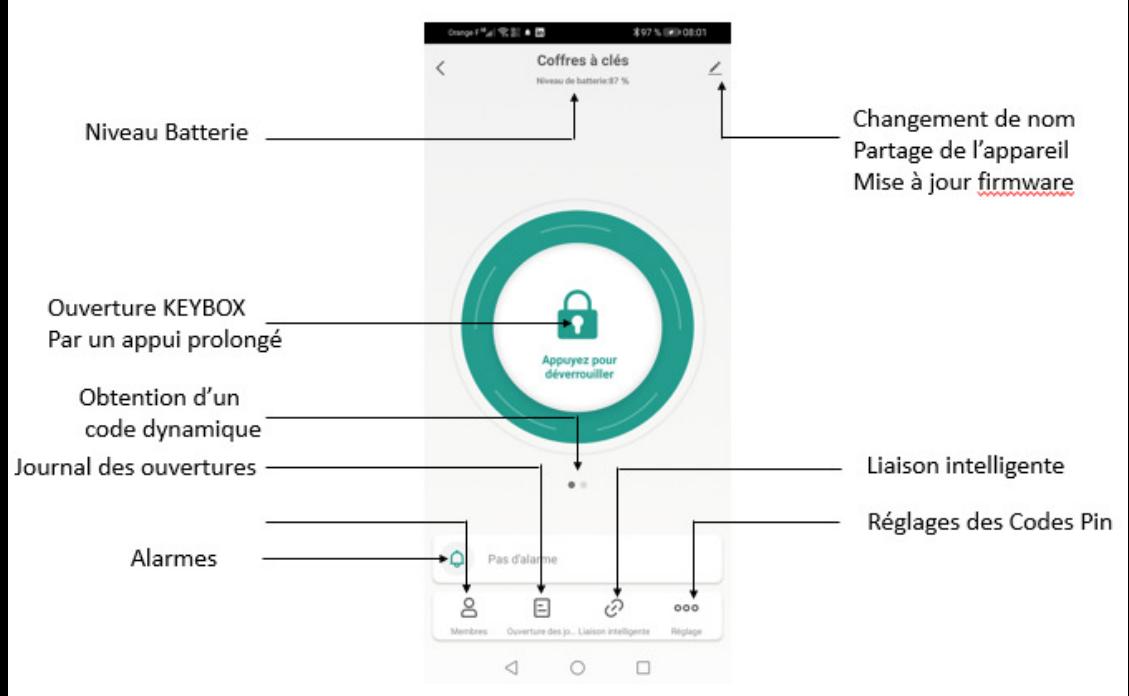

#### **1. G**é**n**é**ration d**'**un code PIN dynamique**

Vous pouvez générer un code PIN que vous pourrez envoyer à un de vos visiteurs qui lui permettra d'ouvrir la Keybox pour y récupérer des clés. Attention : Ce code PIN ne sera valable que 5 min.

Coffres à clés Coffres à clés Ł ł ı 48865919 Expire après 5 minutes le code Cliquez ici Cliquez ici

Procédez ainsi :

#### **2. Cr**é**ation des utilisateurs et de leurs droits**

Sur la page principale de l'APP, cliquez sur l'icône Membres pour accéder à la gestion des utilisateurs, de leurs droits et de leur Code PIN.

Il y a plusieurs catégories d'utilisateurs :

- Famille : l'administrateur, sa famille, ses amis proches
- Autres : les visiteurs occasionnels avec des droits plus ou moins restreints

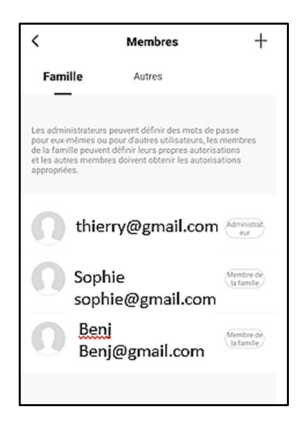

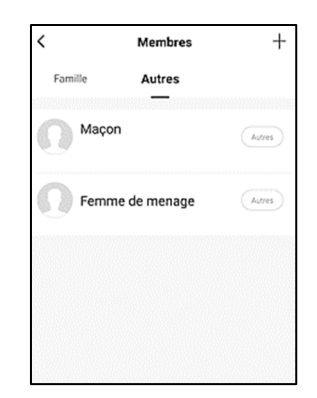

#### Création d'un nouvel utilisateur

## $\overline{\left( \right. }%$ **Membres** Famille Autres thierry@gmail.com Sophie sophie@gmail.com Benj Membre de<br>La familie Benj@gmail.com

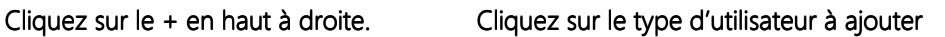

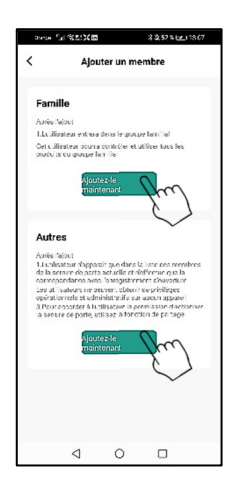

#### Utilisateur « Famille »

Cet utilisateur peut être défini comme nouvel administrateur ou comme un utilisateur avec des droits similaires ou restreints par rapport à l'administrateur. Pour créer ce type d'utilisateur, il est nécessaire qu'au préalable il est installé l'APP Smart Life et créé un compte avec son Email.

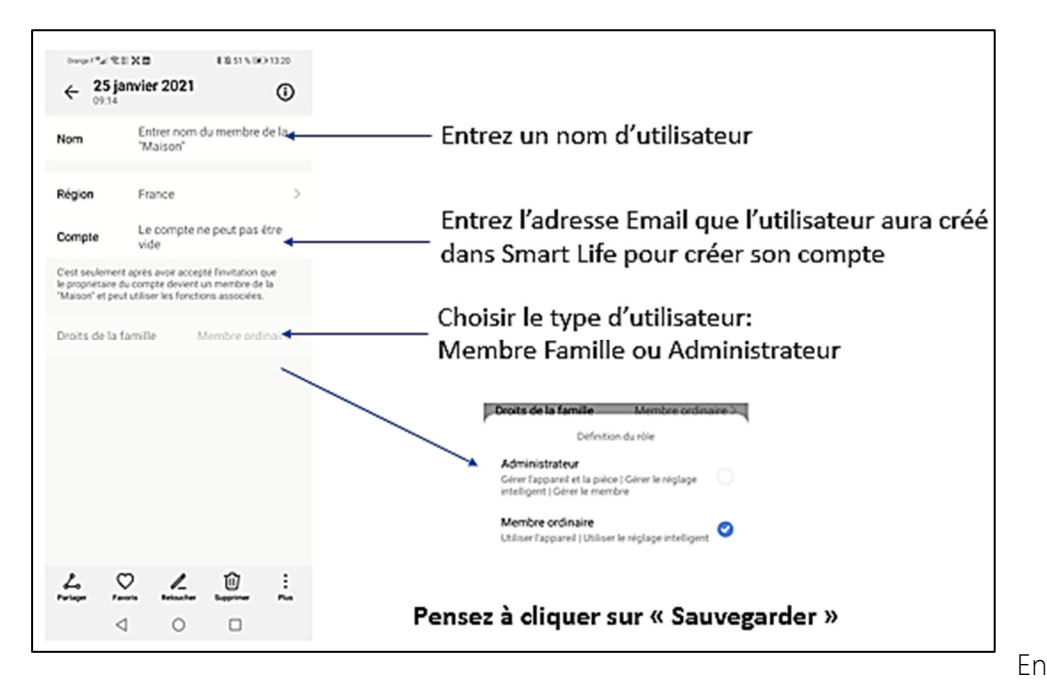

cliquant ensuite sur l'utilisateur créé dans la liste, vous alors pouvoir lui octroyer des droits.

Exemple de l'utilisateur Sophie ci-dessous

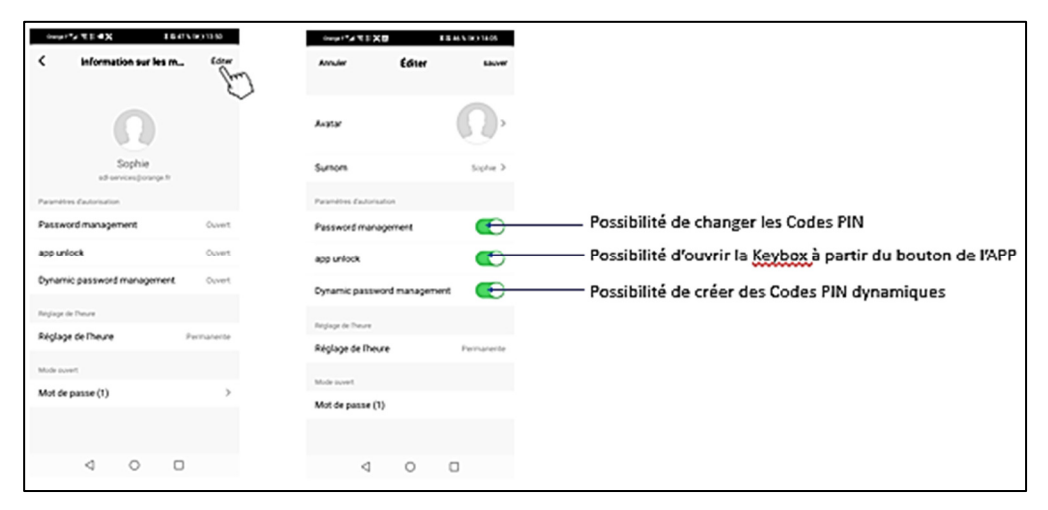

### Pensez à sauvegarder

Une fois l'utilisateur créé vous pourrez lui créer un ou plusieurs Codes PIN qui lui permettront d'ouvrir la Keybox depuis le clavier de celle-ci et sans passer par l'APP

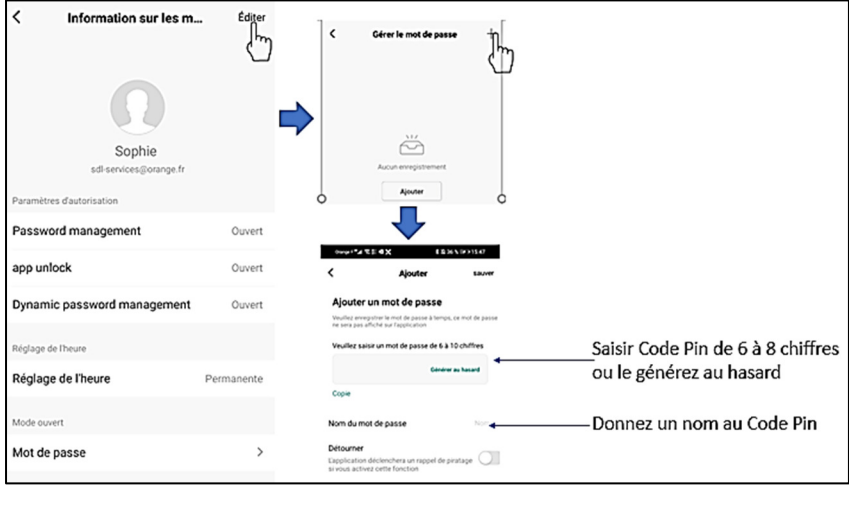

#### Pensez à sauvegarder

#### Utilisateur « autre »

Cet utilisateur est en général un utilisateur qui a un accès provisoire à la Keybox limité dans le temps. Il est donc possible de limiter son accès comme ci- dessous

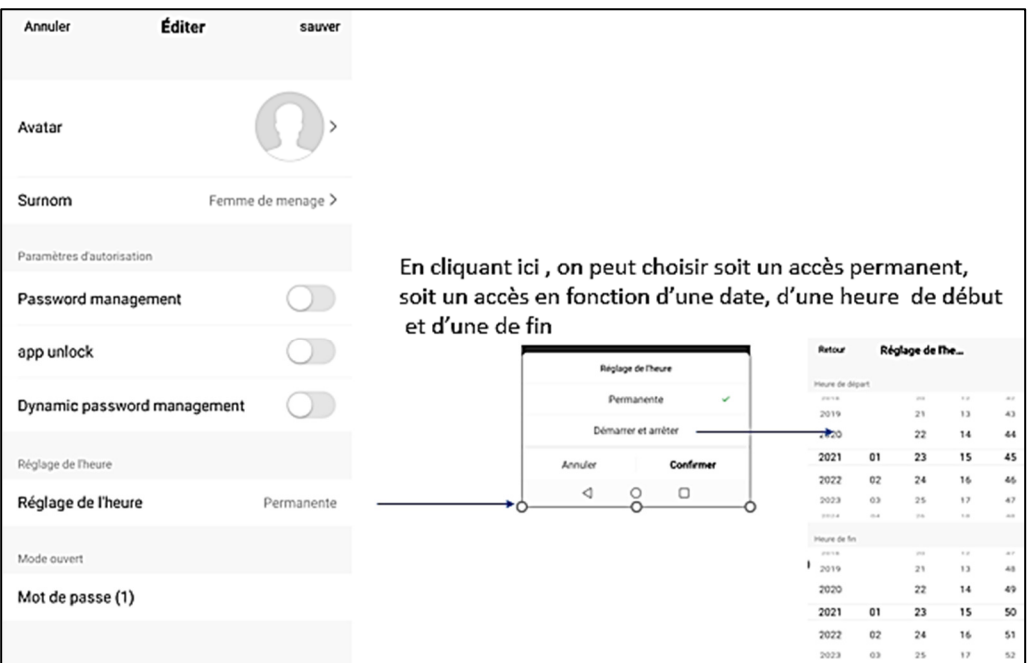

Une fois l'utilisateur créé vous pourrez lui créer un ou plusieurs Codes PIN qui lui permettront d'ouvrir la Keybox depuis le clavier de celle-ci et sans passer par l'APP (Voir ci-dessu)

### 3. Consultation du journal des ouvertures

La liste des ouvertures effectuées sur la Keybox est disponible en cliquant sur l'icône suivant « Ouverture des journaux ». Le Smartphone doit être connecté à la Keybox.

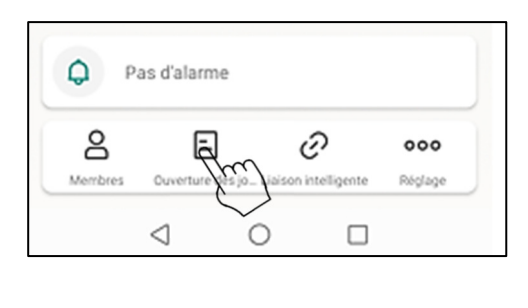

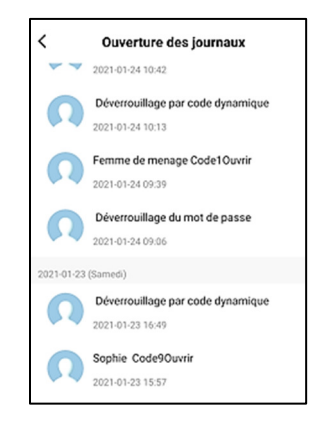

#### 4. Réglage (gestion des codes PIN)

En cliquant sur l'icône « Réglage », vous allez pouvoir ajouter des Codes PIN à des utilisateurs et les modifier. Pour cela, le Smartphone doit être connecté à la Keybox.

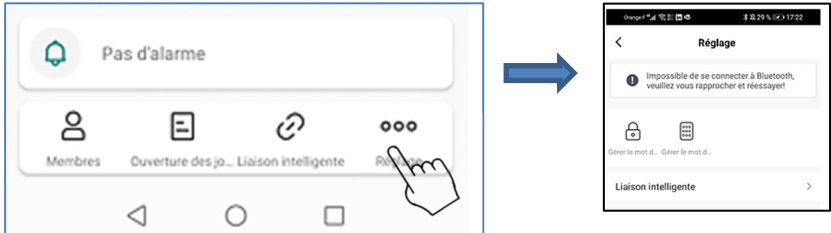

### Gestion des Codes Pin

Vous allez pouvoir ici gérer les Codes Pin des différents utilisateurs créés pour qu'ils puissent ouvrir la Keybox directement depuis le clavier. Sélectionnez un des utilisateurs

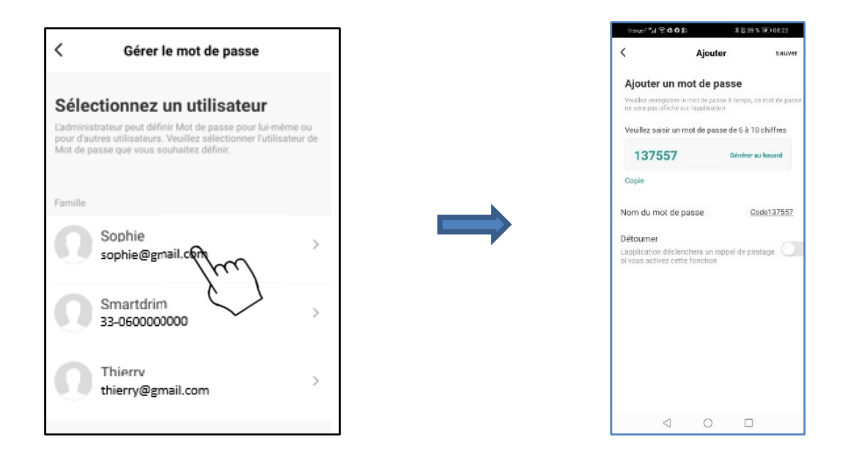

Vous pourrez alors assigner à cet utilisateur un code PIN aléatoire ou en générer au hasard. Il faudra ensuite donner un nom à ce Code PIN.

#### $\Box$  Code temporaire

Vous allez à partir de ce menu créer différents codes temporaires avec différentes caractéristiques.

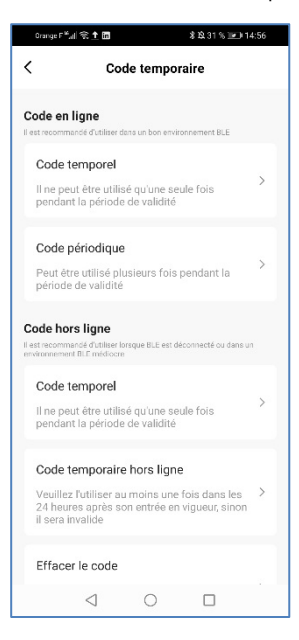

# **5. Partage de la gestion de la Keybox à partir de l'APP Smartlife avec un utilisateur**

Pour qu'un utilisateur « famille » puisse piloter et gérer la KEYBOX au même titre que l'administrateur, il faut procéder comme suit.

Tout d'abord l'utilisateur « famille » doit avoir été créé. (Voir plus haut) L'administrateur doit aller dans la partie « Gestion de la maison » de SmartLife Puis dans la partie « Réglage de la maison », dans « Membre de la maison », il doit Ajouter un membre (Entrer son nom, son adresse Email et sauvegarder) s'il n'est pas déjà présent dans la liste.

L'utilisateur doit alors aller dans son APP SmartLife sur son Smartphone et cliquer sur l'icône Profil en bas à droite, puis il doit cliquer sur Gestion de la maison et choisir la maison à ajouter.

Il pourra dés lors piloter la Keybox de l'Administrateur en fonction des droits qui lui ont été donnés.

#### Informations légales Garantie

- Ce produit est garanti 2 ans à compter de la date d'achat, pièces et main d'œuvre conformément à la législation européenne.
- Une preuve d'achat doit être présentée obligatoirement pour solliciter la garantie.
- La garantie ne couvre pas les dommages causés par négligence, chocs ou accidents ou non-respect des consignes d'utilisation.
- Toute intervention sur l'appareil annulera la garantie.

#### Assistance et conseils

Si vous rencontrez des difficultés lors de l'installation de votre produit ou si vous avez des questions malgré tout le soin apporté à la conception de nos produits et à la réalisation de ce mode d'emploi, merci de contacter notre service client à l'adresse email suivante :

#### contact@batilec.fr

### Déclaration de conformité CE

Ces documents de conformité sont téléchargeables et consultables sur www.batilec.fr